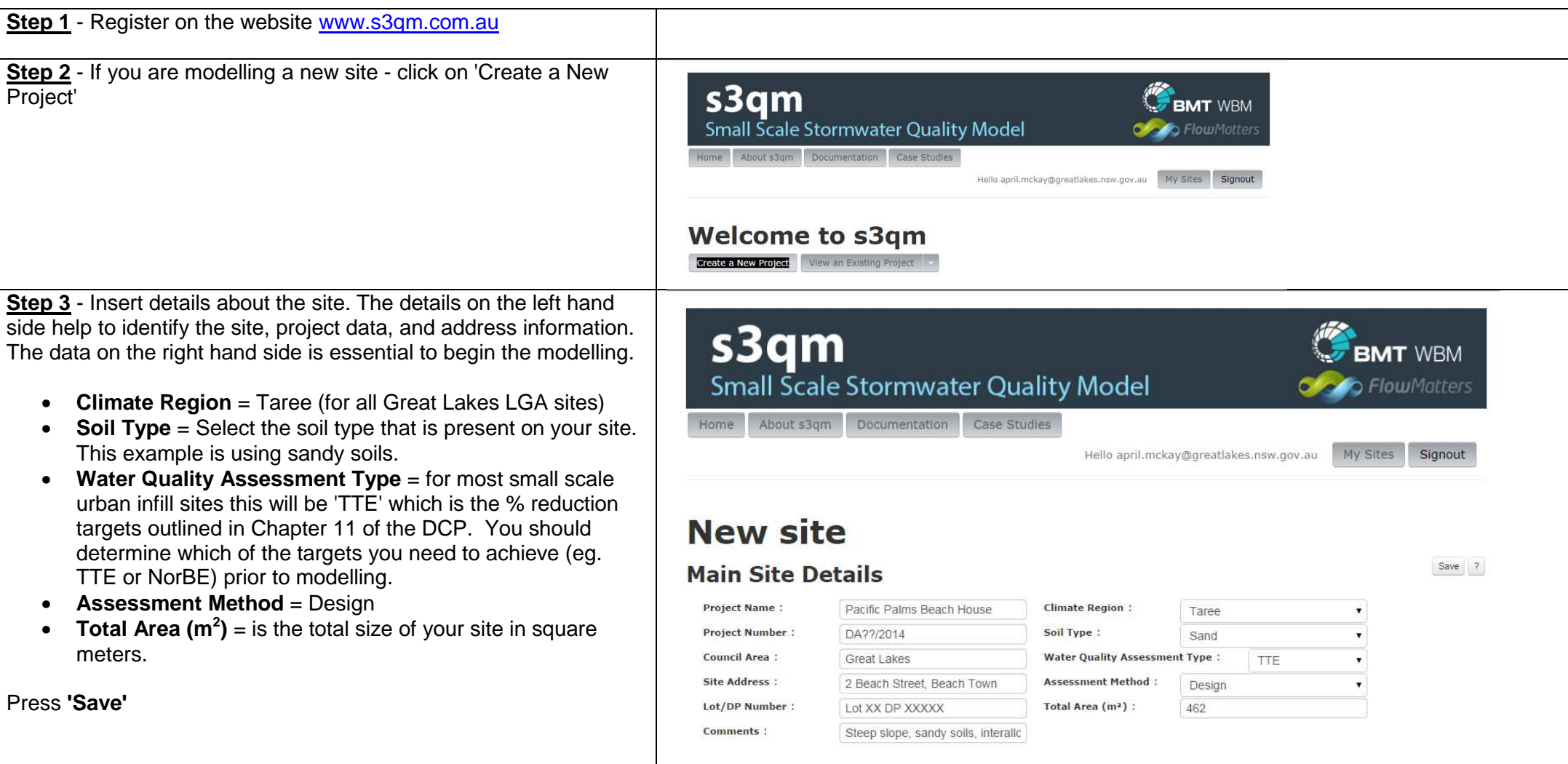

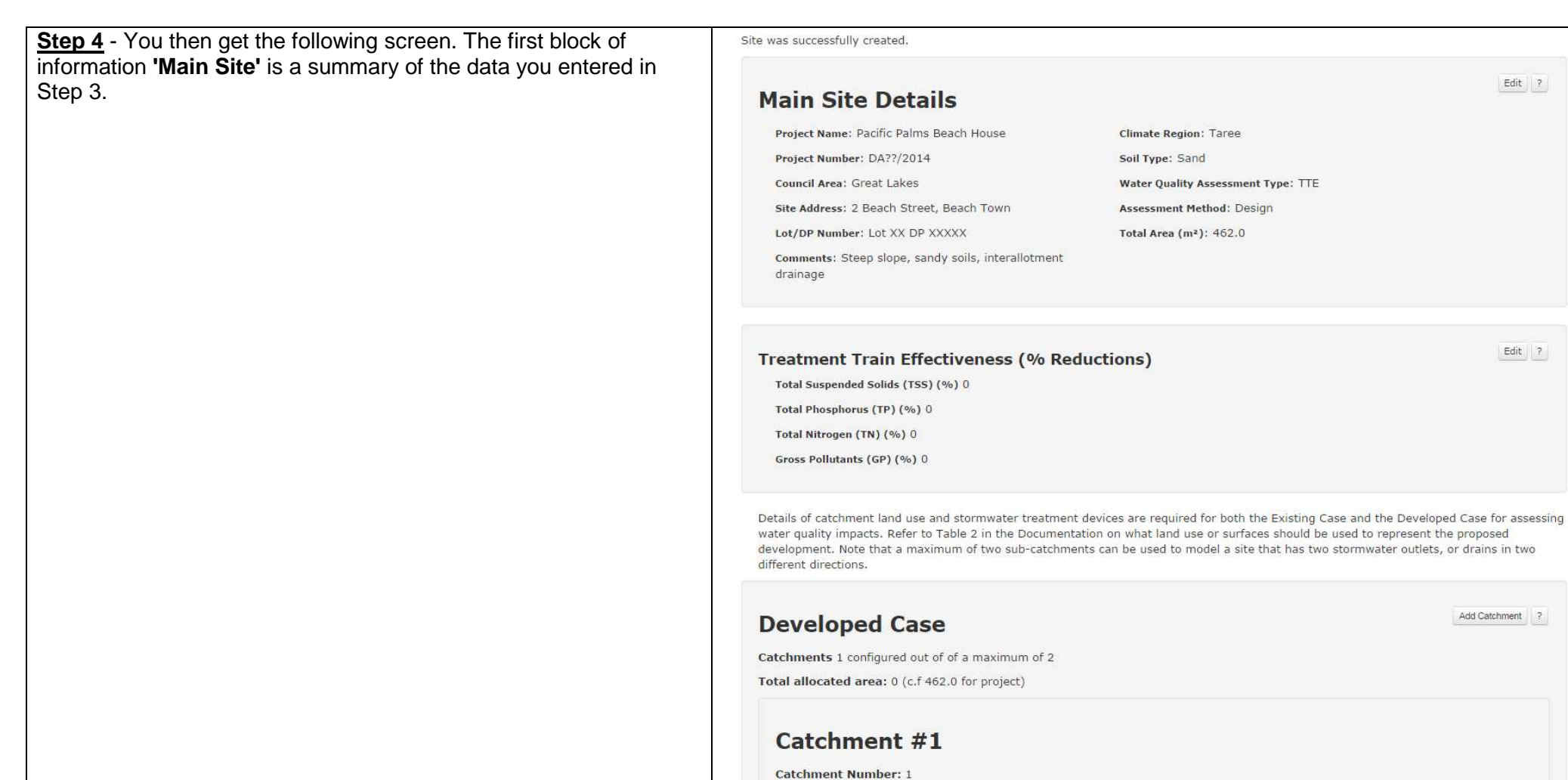

You will now need to tell the program what the TTE targets are. Press the 'Edit' button that is next to the heading **'Treatment Train Effectiveness (% Reductions)'.** Enter the following percentages and press **'Save'**.

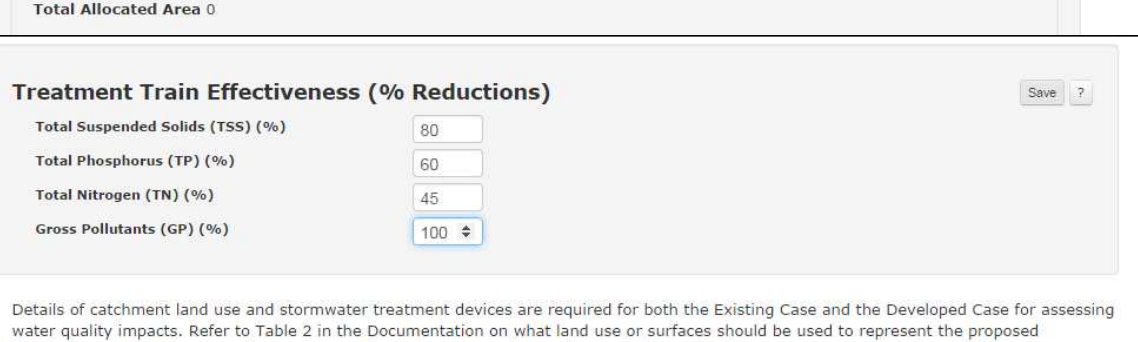

Edit 7

Edit 7

Add Catchment | ?

development. Note that a maximum of two sub-catchments can be used to model a site that has two stormwater outlets, or drains in two different directions.

**Step 5** - In **'Catchment #1'**, press the **'Enable'** button that is next to **'Urban'** 

This will open a series of data fields for you to input your information regarding your development.

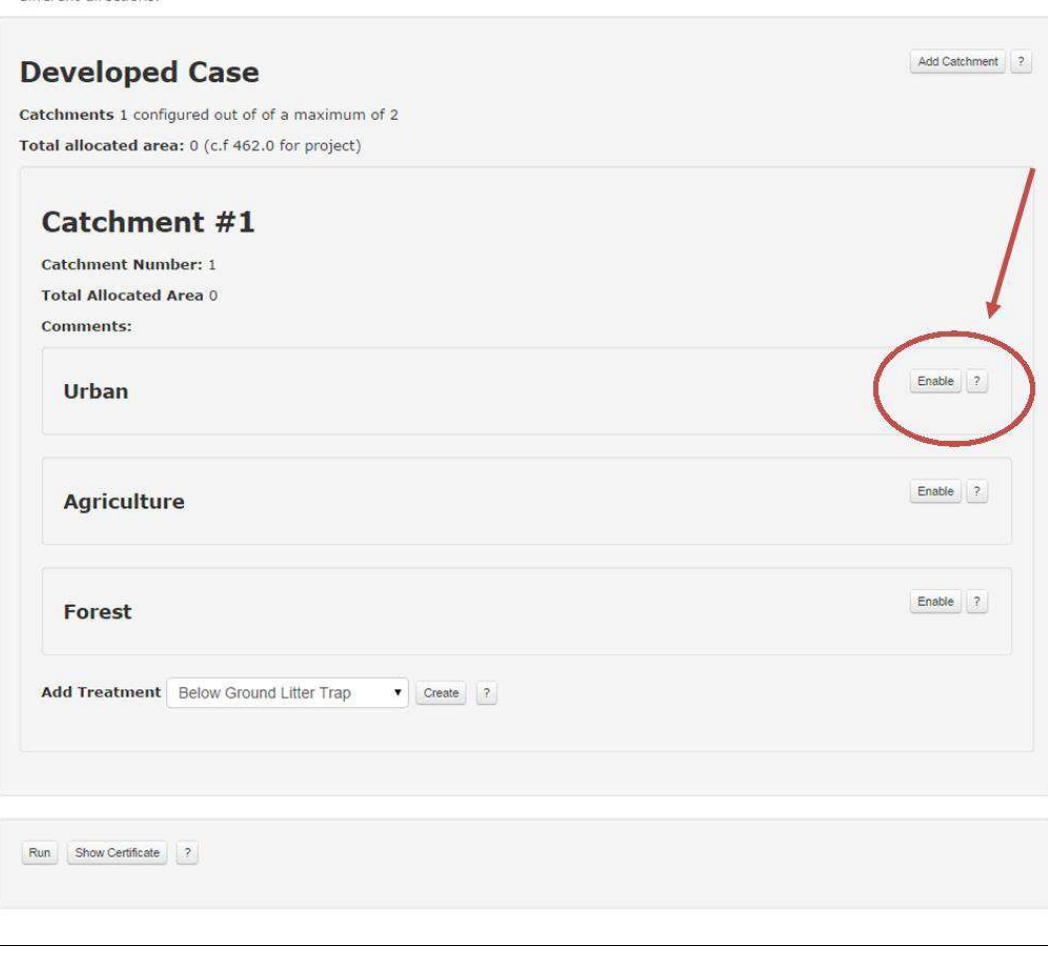

You will now need to input the data into the fields that are relevant to your development.

- **Area (m2 )** = the total area of the site in square meters
- **Roof Area (m2 )** = the size of the total roof area in square •meters (including garages, decks etc)

 $\mathbf{c}$ 

- **Other Impervious Area (DCIA) (m2 )** = is the total area of •other hard surfaces such as driveways and footpaths
- **Roof Area to Rainwater Tank (%)** = is the area of the roof •that will flow into the rainwater tank, expressed as a percentage of the total roof area
- **Average Tank Volume (KL)** = the size of the rainwater tank, expressed as KL. Eg a 3000L tank will be 3KL
- **No. of Dwellings** = usually this is 1, however can be used  $\bullet$ for dual occupancies where the design of the buildings are the same
- **Avg. No. of Bedrooms** = number of bedrooms proposed in the development
- **Treat Roof Runoff?** = this refers to the area of roof that is •NOT collected by the rainwater tank. All roof water should flow through the raingarden whether it is collected by the tank first. By ticking this box you are saying that the roof area not collected by the rainwater tank will be piped into the raingarden. Only in certain circumstances can you leave this box unticked.
- **Treat Tank Overflow?** = this refers to the overflow from the •rainwater tank being piped into the raingarden. Tick this box to indicate that the overflow from the rainwater tank will be directed into the garden.
- **Treat DCIA + Pervious Area** = this refers to the runoff that •is generated by driveways, footpaths and other hardstand in the development. If you intend on collecting the runoff these areas generate and piping it to the raingarden then you may tick this box. DO NOT tick this box if you intend on discharging it directly into the stormwater system.
- **Tank Water Use** = Indicate how you will be using the •rainwater internally. Only select full re-use if you are not connected to town water.
- **Land Use for External Watering** = indicate the land use •type in which you propose to construct

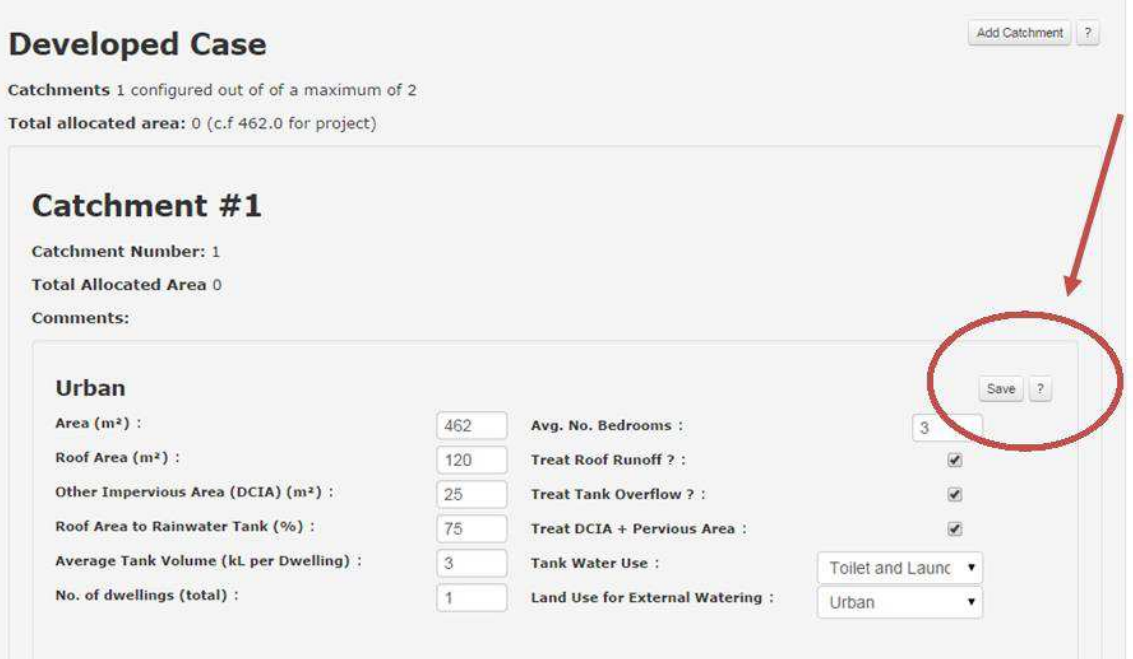

Once all of the information has been entered, press **'Save'**

**Step 6** - Choose the type of treatment. NB in the Great Lakes area, the two main types are: 1) Biofiltration, 2) Swale (generally on larger rural res or rural blocks), then press **'Create'** 

The S3QM tool has been produced for use nationally and not all treatments are suitable to all areas.

Note: The biofiltration option should be used for all raingardens whether they are on sandy soils or clay soils. The primary function of the raingardens are the same on each soil type (eg. Filter media and vegetation) however only the drainage mechanism is different which doesn't affect treatment capability.

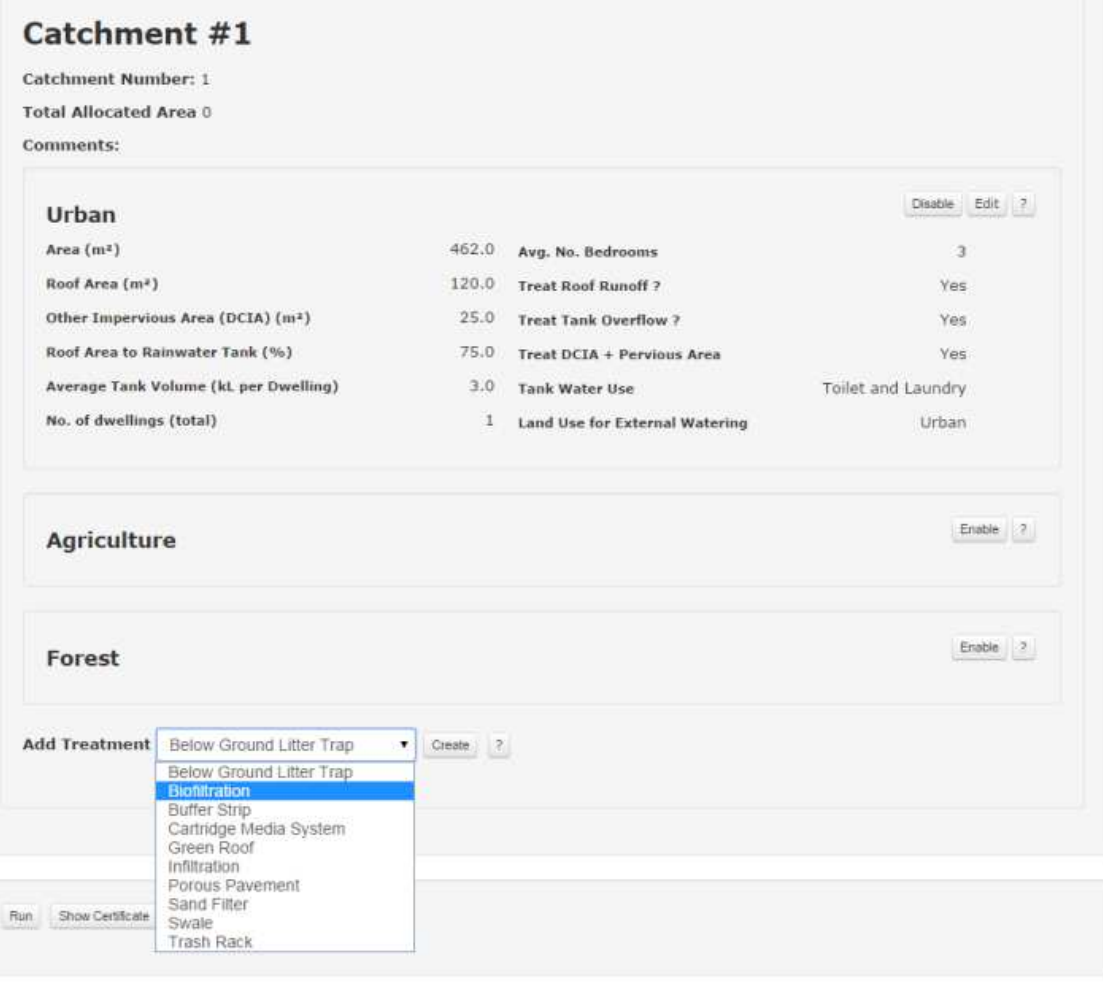

**Step 7** - Enter the proposed size of the biofiltration garden in square meters (m<sup>2</sup>), the **'Extended Detention Depth (m)'** and the **'Filter Depth (m2)'**, the press **'Save'**. These measurements relate to the design of the biofiltration garden in cross section. Eg. The detention depth on the surface of the garden is 100mm and the depth of the filter media is 400mm. These are the standard requirements. There is the option to increase them to achieve higher reduction, especially on sites where space is at a minimum, however it requires more excavation, greater quantities of filter media, and must also allow for enough fall to drain off the site.

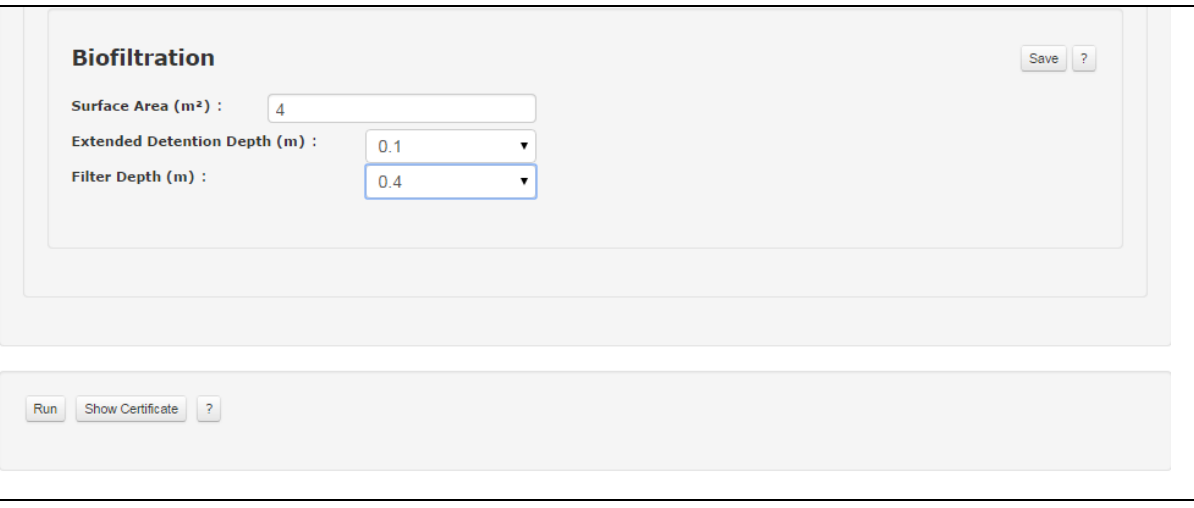

**Step 8** - now press **'Run'** and you should get a certificate that looks like this example below.

You can see at the bottom on the table, that all of the targets can be achieved with a 4m2 biofiltration garden as they are shaded with green and have a tick next to the results.

If you wanted to try modelling a smaller garden, you can go back up to that section and edit it to make it 3m<sup>2</sup> and so on to determine what size is appropriate.

You can also make changes to the tank size, the amount of roof going to the tank, whether you are treating the driveway, roof runoff and overflow to determine what you need to do to make sure the TTE targets are achieved. When the targets are not achieved with the proposed treatment scenario, it will be shaded red with a cross.

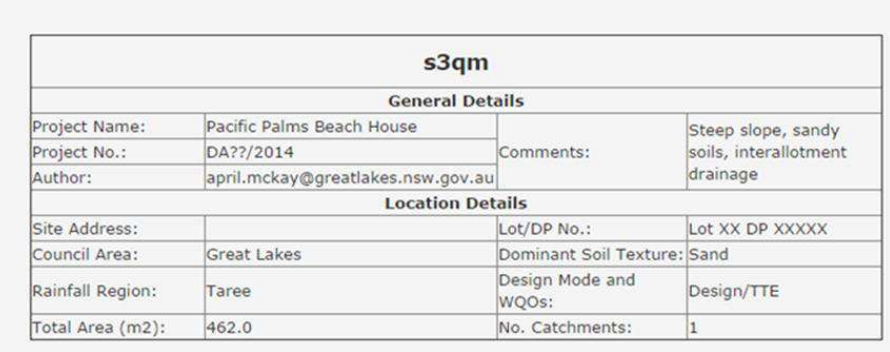

Run

Show Certificate ?

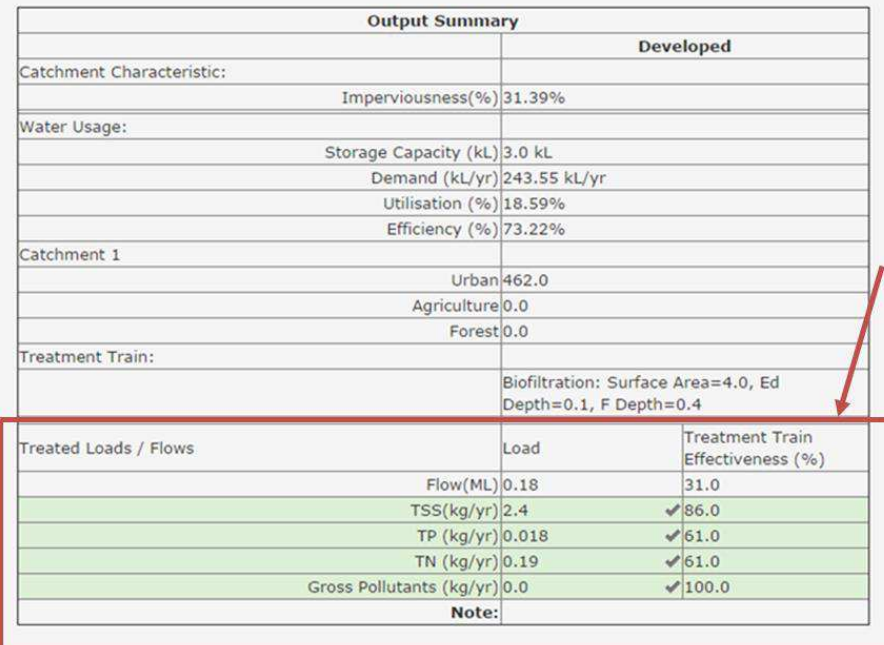

**Step 9** - when you're happy with the certificate, press **'Show Certificate'** and you are able to print it and submit it with your plans. Also note, that further detail is required on the plans to show location, drainage lines, inlet and outlet points, and cross sectional design that reflects what has been modelled here.

## **See associated Fact Sheets for other detail required for lodgement of DA**